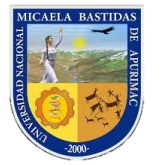

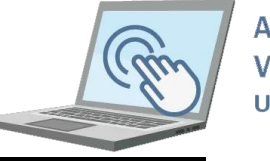

# **AULA** VIRTUAL **UNAMBA**

# **IV. VISUALIZAR ESTUDIANTES, CREAR FORO Y CHAT**

### **4.1 Estudiantes matriculados**

Para visualizar la lista de estudiantes matriculados en las asignaturas que se nos ha delegado proseguiremos de la siguiente manera:

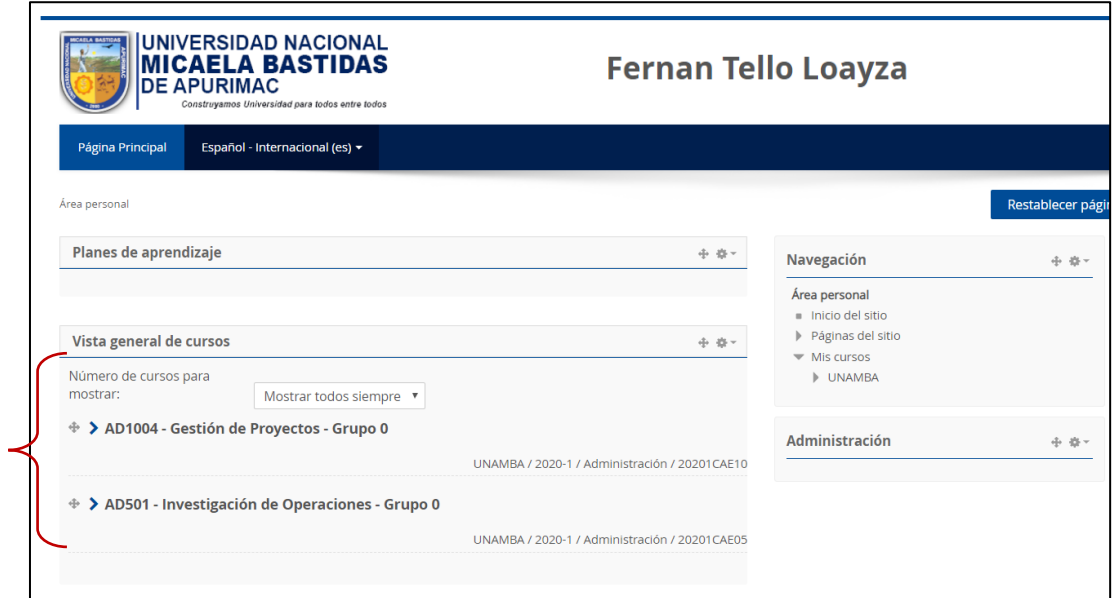

En la sección "**Vista general del curso**" seleccionamos la asignatura de nuestro interés y visualizaremos la siguiente interfaz con los ítems de las 17 semanas.

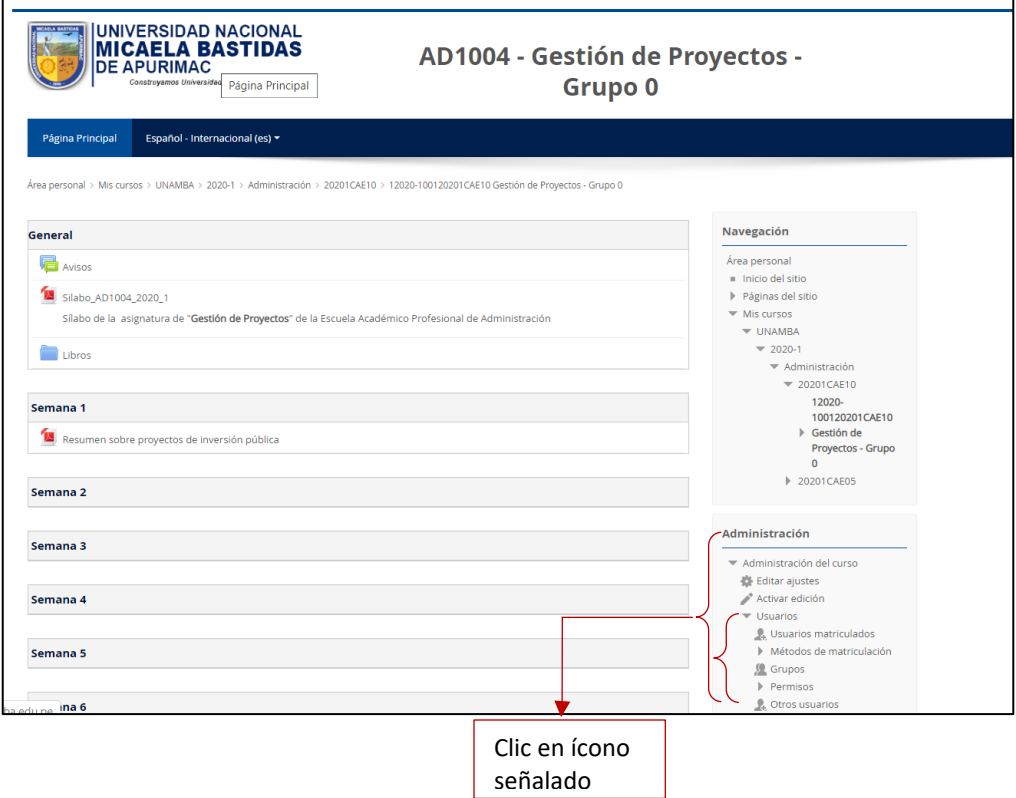

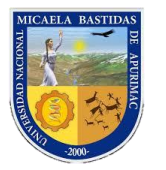

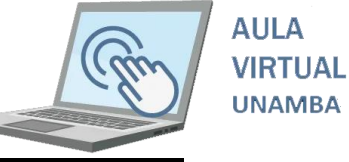

Ahora podrá visualizar los estudiantes matriculados en el curso que usted ha seleccionado.

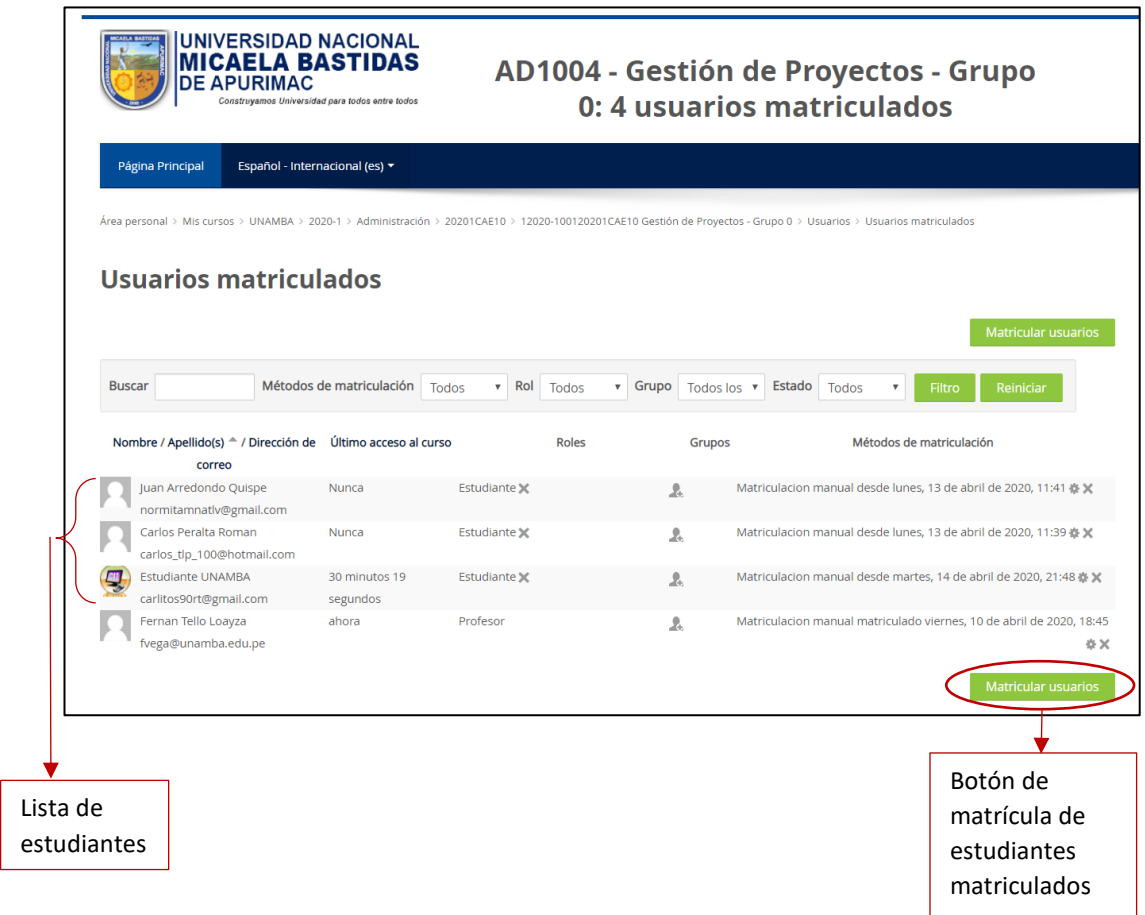

Nota: Para casos excepcionales usted como docente puede matriculara a un estudiante que no figura matriculado a solicitud del estudiante con su respectiva constancia de matrícula.

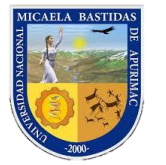

<u>Д</u>

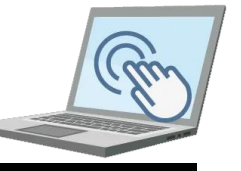

#### **4.2 Crear un foro**

Si usted como docente desea que sus estudiantes participen en un debate sobre un tema puede crear foros; para crear un foro siga los siguientes pasos.

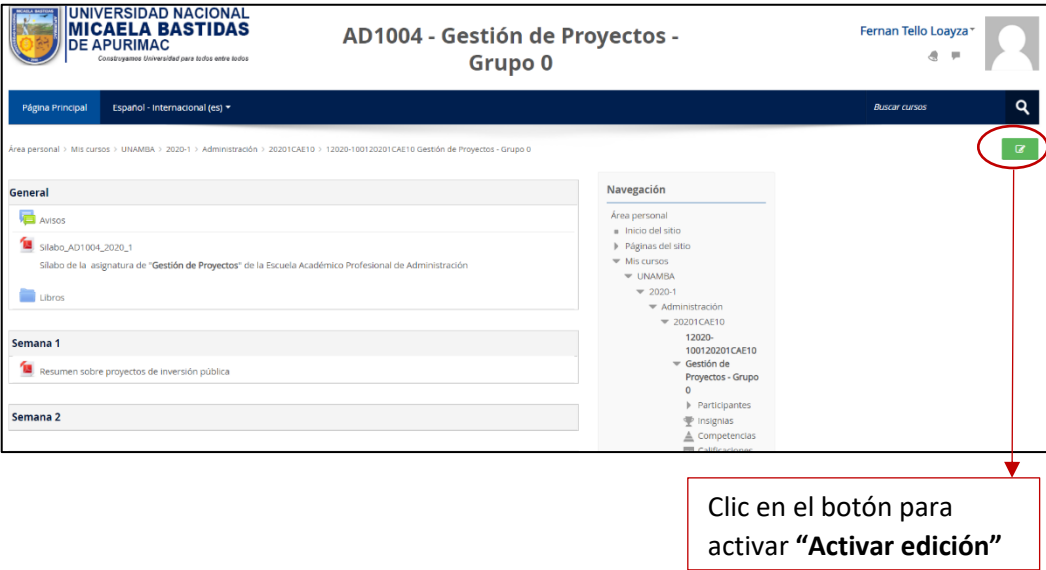

Ahora deberá visualizar en modo edición donde seleccionaremos el ítem **"Semana 1"**.

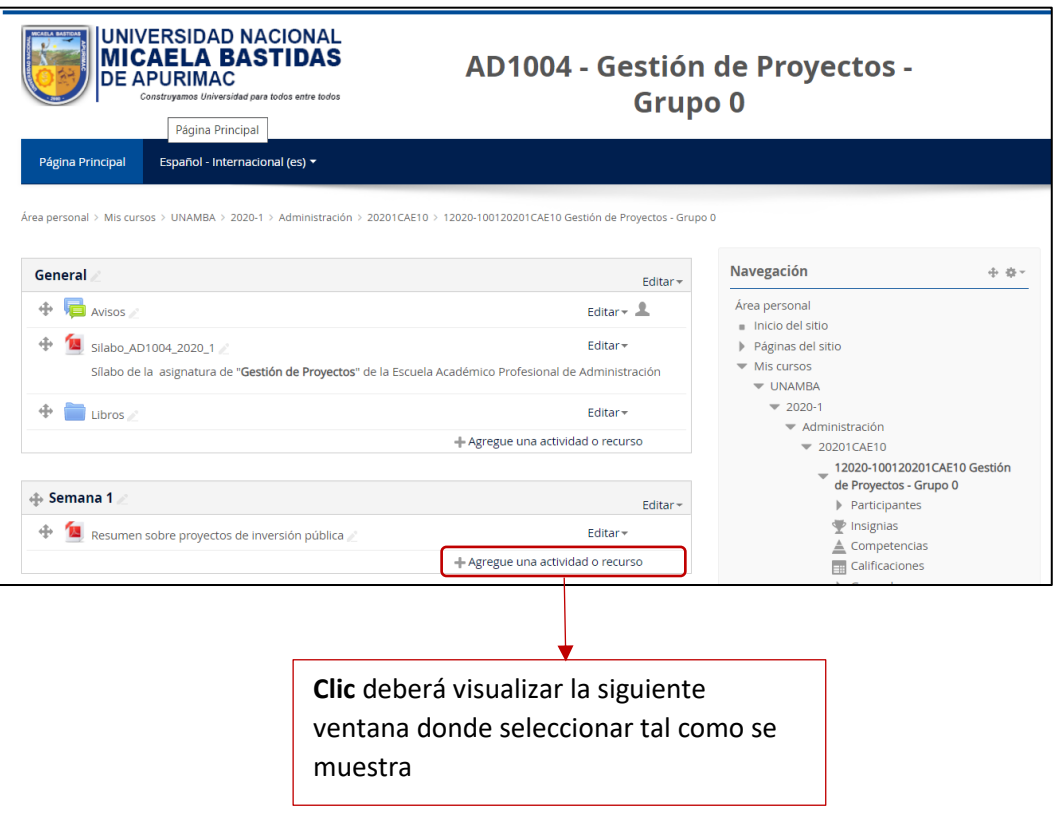

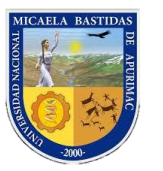

## Dirección de Servicios Académicos Aula Virtual

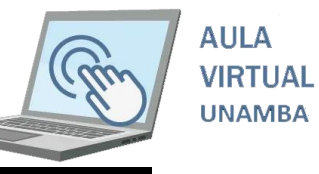

 $\overline{(\mathbf{x})}$ Agregue una actividad o recurso **ACTIVIDADES** El módulo de actividad foro permite a los participantes tener discusiones  $\circ$ Base de datos asincrónicas, es decir discusiones que  $\circ$ BigBlueButtonBN 6 tienen lugar durante un período prolongado de tiempo.  $\circ$ Chat Hay varios tipos de foro para elegir, como  $\circ$ Consulta el foro estándar donde cualquier persona  $\circ$ Cuestionario puede iniciar una nueva discusión en cualquier momento, un foro en el que  $\circ$ Encuesta cada alumno puede iniciar una única Encuestas discusión, o un foro de pregunta y  $\circ$ predefinidas respuesta en el que los estudiantes  $\circledcirc$ Foro primero deben participar antes de poder ver los mensajes de otros estudiantes. El  $\circ$  $Aa$ Glosario profesor puede permitir que se adjunten  $\circ$ archivos a las aportaciones al foro. Las Herramienta Externa imágenes adjuntas se muestran en el  $\circ$  $\mathbb{F}_{\Box}$  Lección mensaje en el foro.  $\circ$ Taller Los participantes pueden suscribirse a un foro para recibir notificaciones cuando hay  $\circ$ Tarea nuevos mensajes en el foro. El profesor  $\circ$ 鳙 Wiki puede establecer el modo de suscripción, opcional, forzado o auto, o prohibir **RECURSOS** completamente la suscripción. Si es  $\circ$ Archivo necesario, los estudiantes pueden ser bloqueados a la hora de publicar más de Carpeta un número determinado de mensajes en Agregar Cancelar

Ahora podrá visualizar la siguiente interfaz de configuración

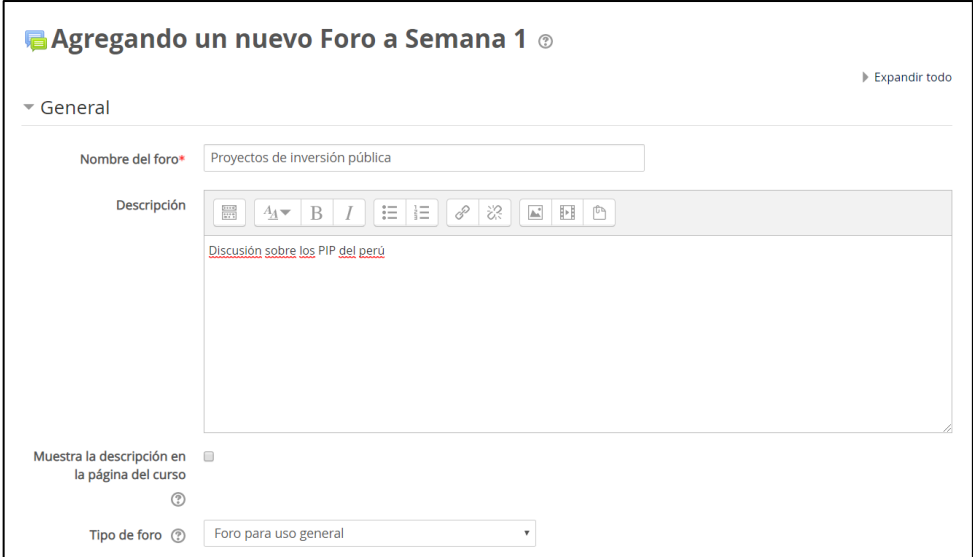

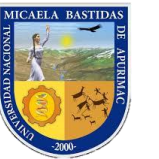

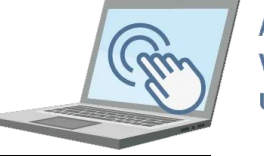

**AULA VIRTUAL UNAMBA** 

Despliéguese verticalmente hacia abajo

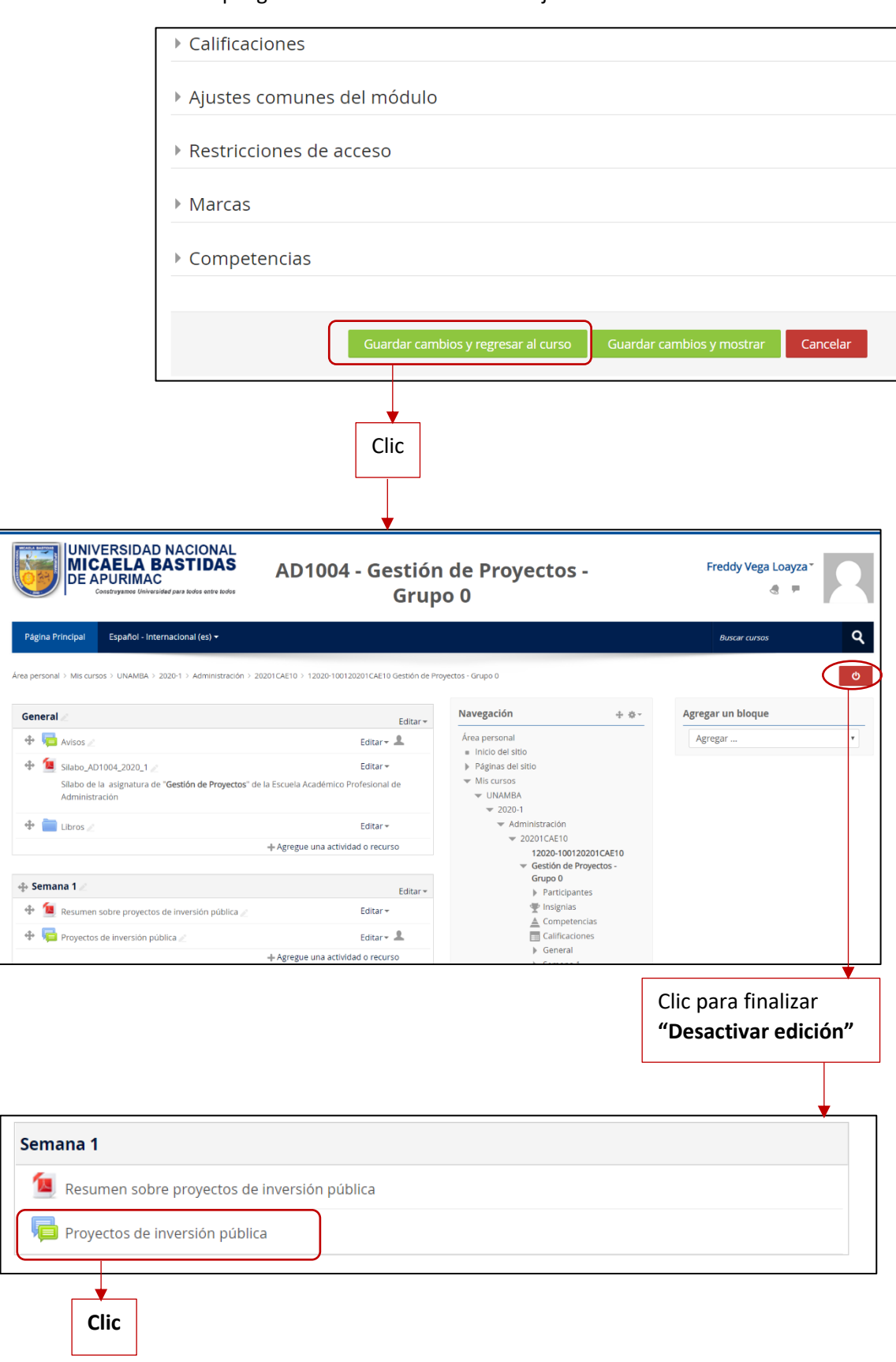

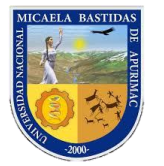

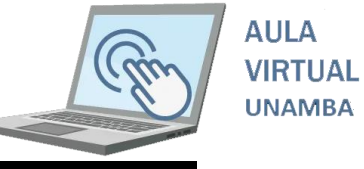

Ahora como docente podemos colocar el tema de discusión de la siguiente manera

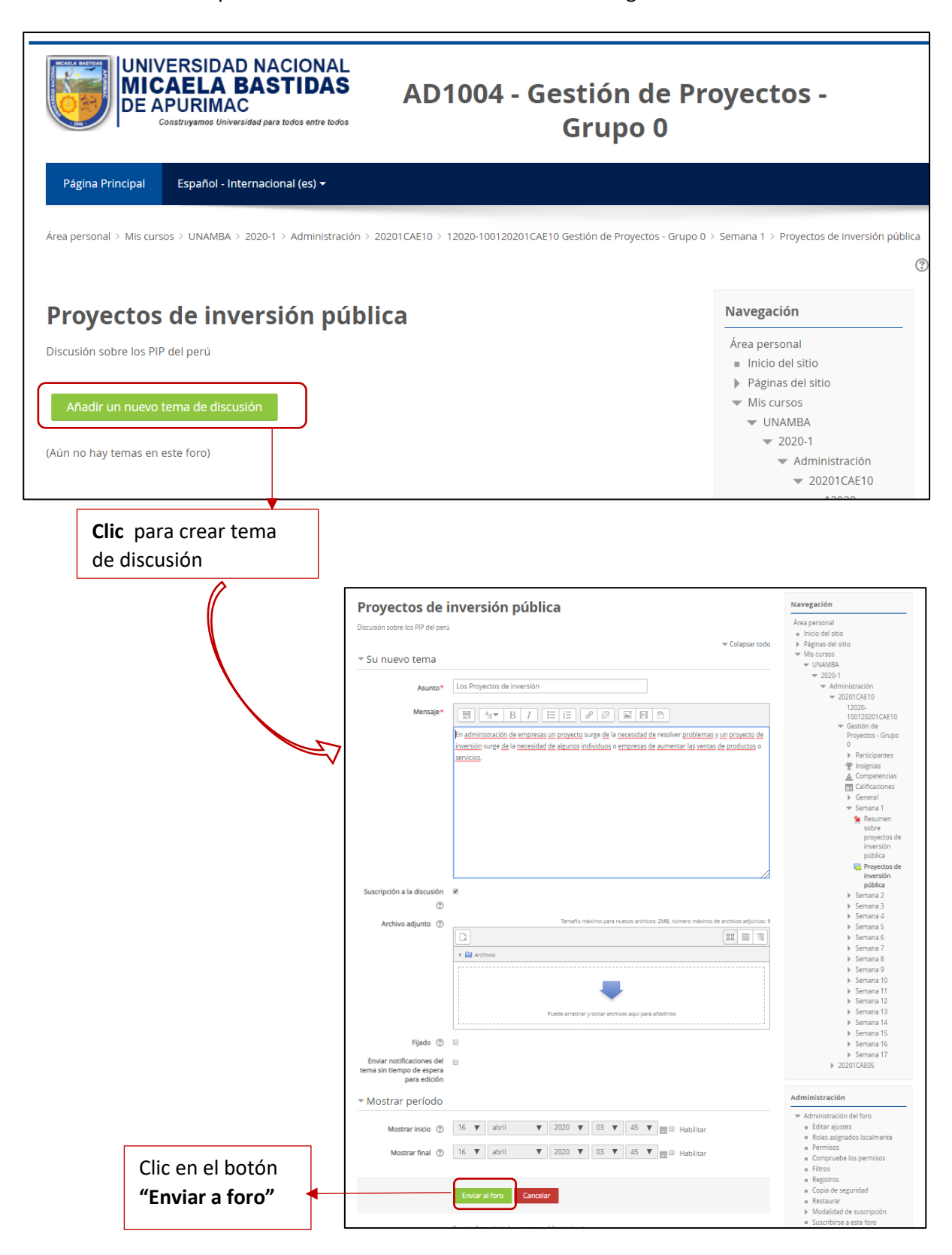

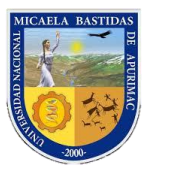

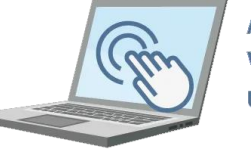

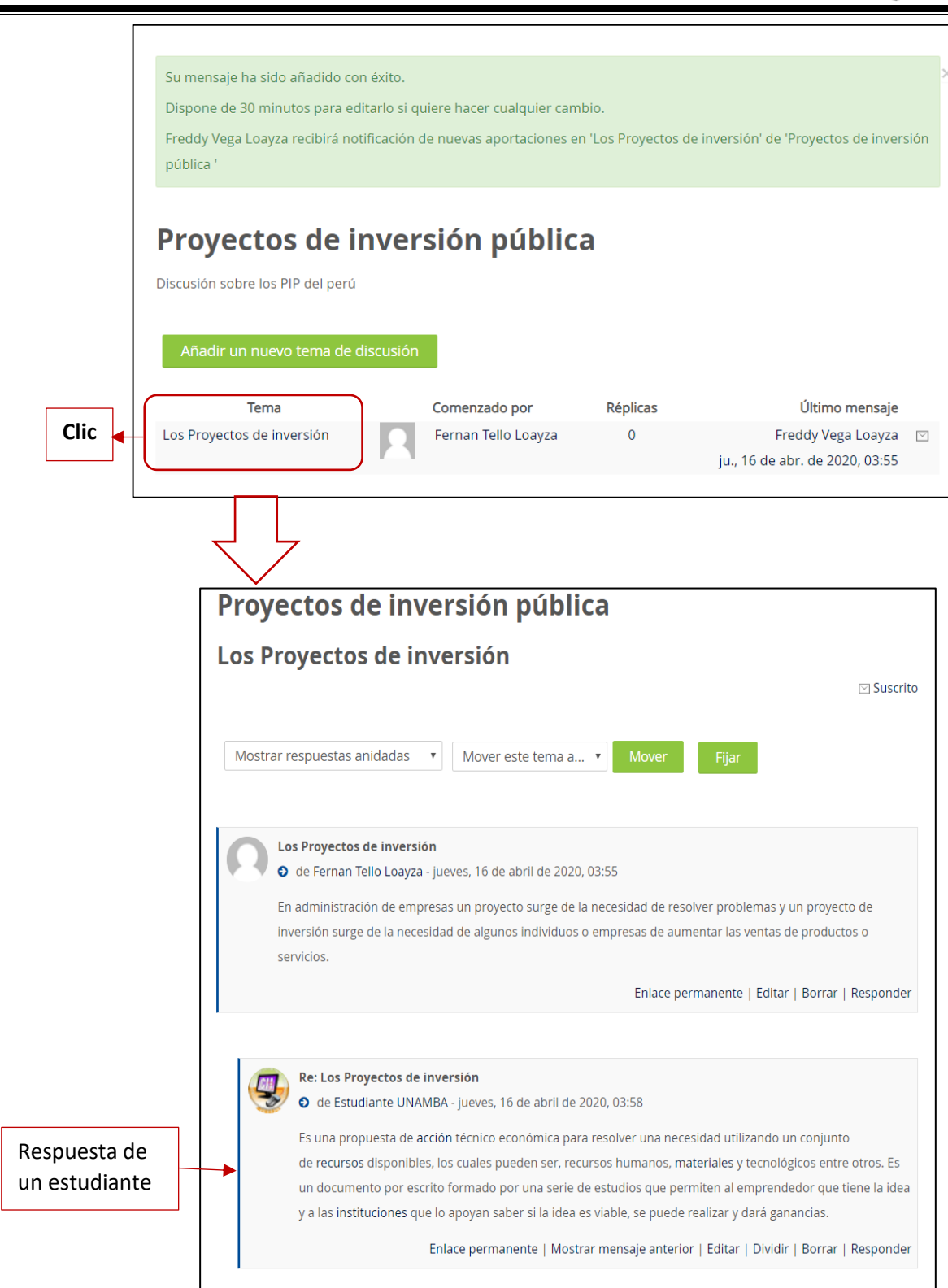

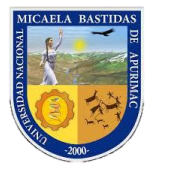

<u>Д</u>

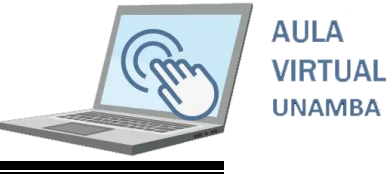

#### **4.3 Crear chat en tiempo real**

Para crear un chat en vivo debe realizar los siguientes pasos.

Activamos el modo edición con el botón

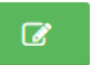

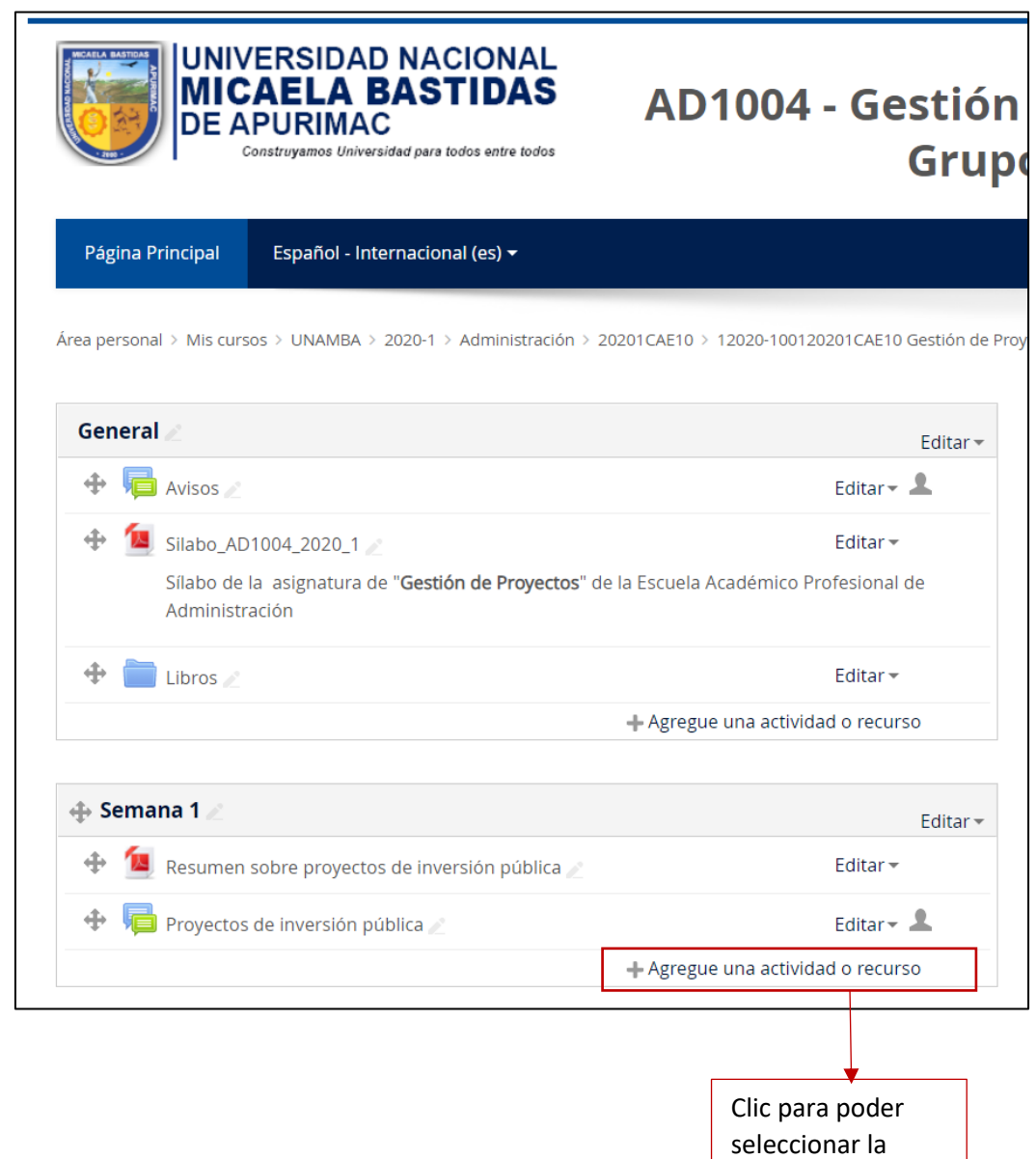

opción **chat**

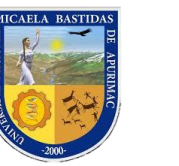

# Dirección de Servicios Académicos Aula Virtual

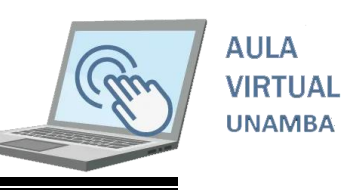

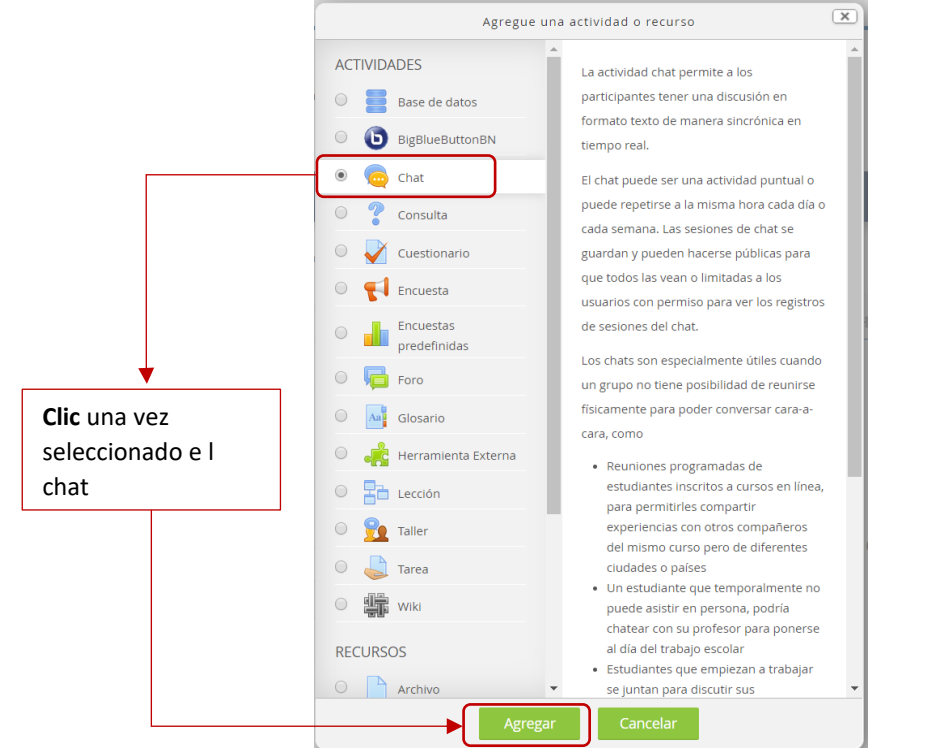

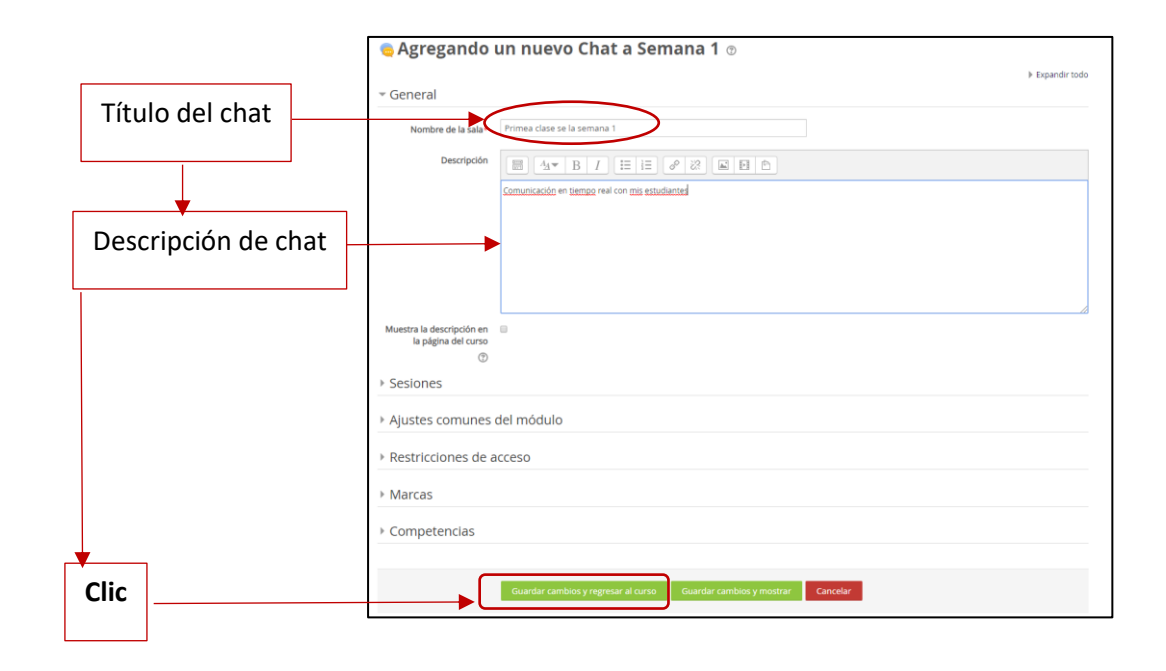

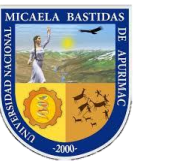

# Dirección de Servicios Académicos Aula Virtual

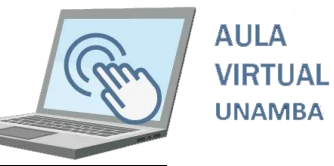

UNIVERSIDAD NACIONAL<br>MICAELA BASTIDAS<br>DE APURIMAC AD1004 - Gestión de Proyectos -Freddy Vega Loayza ł,  $\mathrel{\mathrel{\mathsf{d}}}\,$ Grupo 0 Q  $\bullet$ Agregar un bloque Navegación Editar \*  $\overline{\div}$   $\overline{\Box}$  Avisos Agregar Editar  $\sim$   $\frac{8}{2}$ rea personal<br>- Inicio del sitio<br>- Páginas del si<br>\* Mis cursos  $\bigoplus$  Silabo\_AD1004\_2020\_1  $Fdist \neq$ -<br>Sílabo de la asignatura de "Gestión de Pri de Administración Editar\*  $+$  Libros ministración<br>20201CAE10<br>- 12020-100120201C<br>Proyectos - Grupo 0 ad o recurso  $\oplus$  Semana 1 $\angle$  $F$  Fditar  $\tau$ Particis + Tu Resumen sobre proyectos de inv Editar\* + C Proyectos de inversión pública Editar  $\sqrt{2}$  $\overrightarrow{+}$   $\overrightarrow{...}$  Primea clase se la semana 1 Editar  $\sqrt{2}$ **Clic** para finalizar el modo de edición

Ahora ya puede interactuar con sus estudiantes en tiempo real

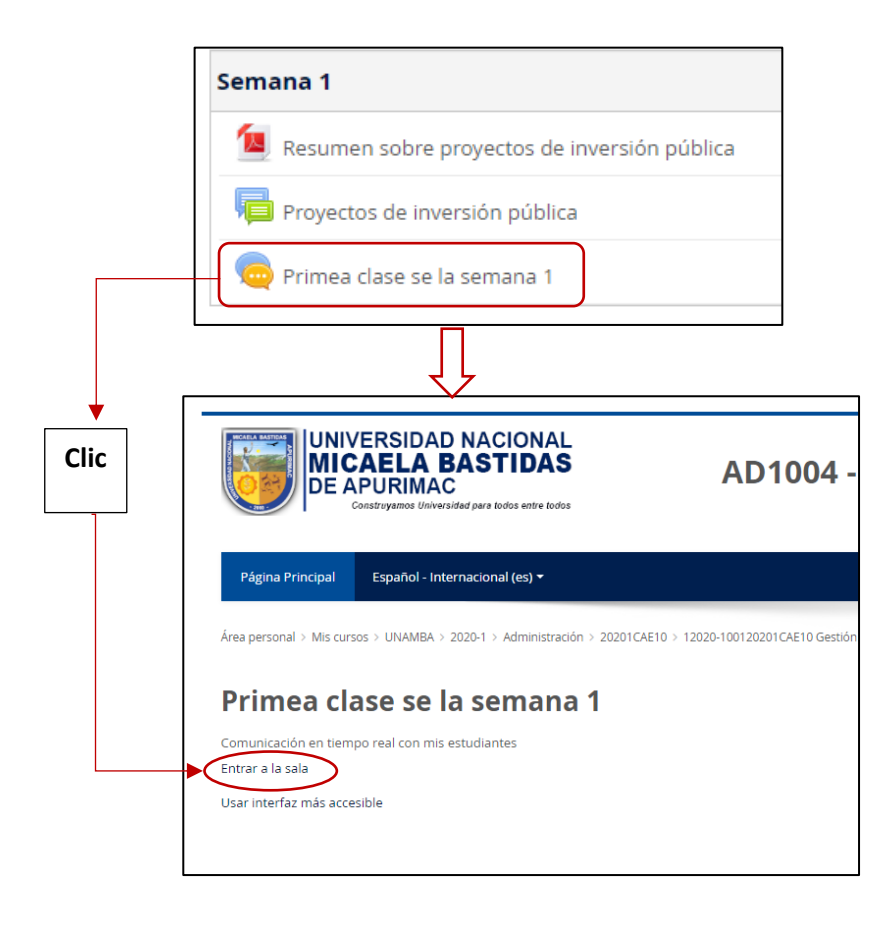

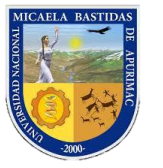

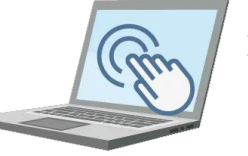

#### Ahora comprobemos el funcionamiento del chat en vivo

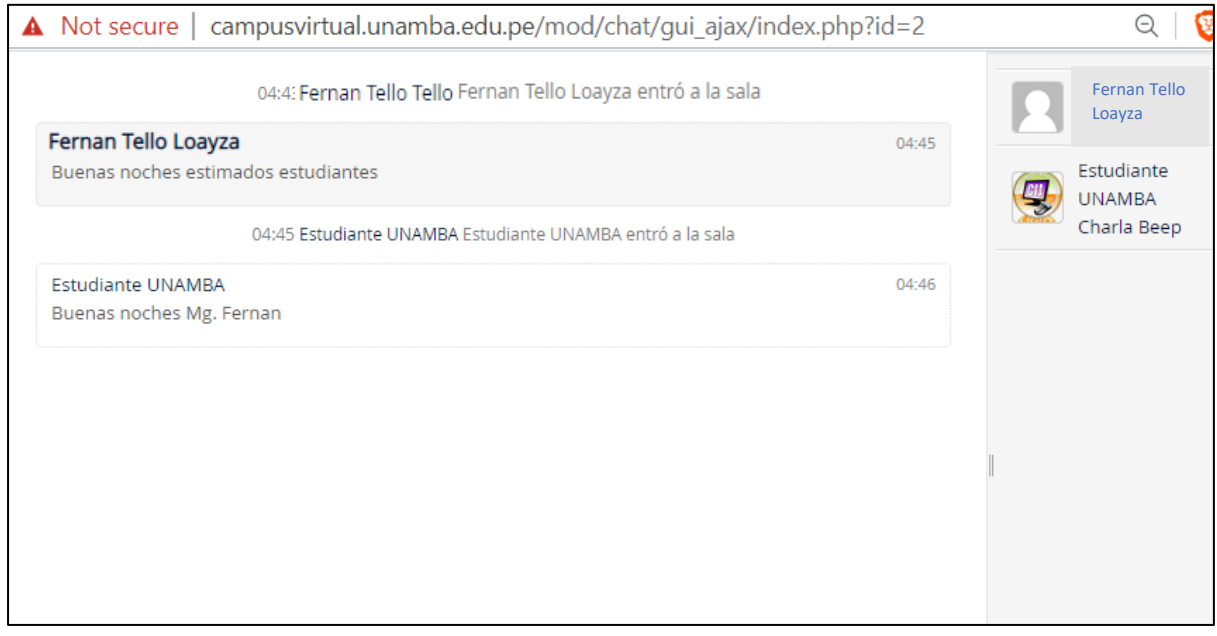